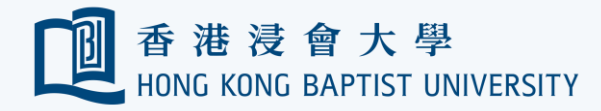

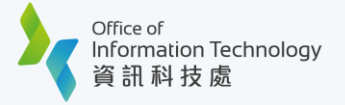

## Register Your First MFA Device using Smartphone

(Using PC browser and smartphone that you can clic[k here\).](https://ito.hkbu.edu.hk/content/ito/en/_jcr_content.ssocheck.json?pathPdf=/content/dam/hongkongbaptistuniversity/ito-assets/doc/public/2fa/guides/register-your-first-mobile-device-using-computer-and-smartphone.pdf)

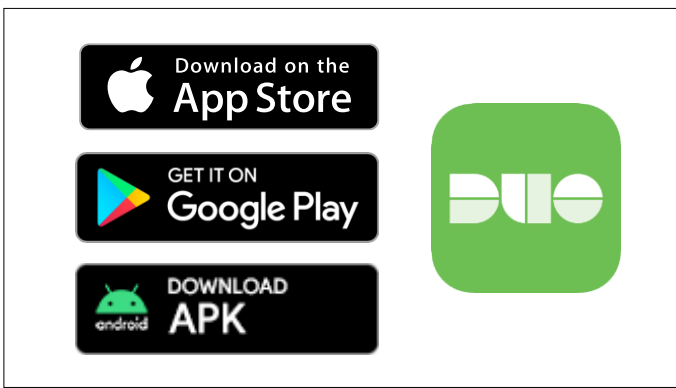

**1** Search and install 'Duo Mobile' on your smartphone from [App Store,](https://apps.apple.com/us/app/duo-mobile/id422663827) [Google Play o](https://play.google.com/store/apps/details?id=com.duosecurity.duomobile&hl=en&gl=US)r download the APK [here](https://dl.duosecurity.com/DuoMobile-latest.apk) directly for Android device.

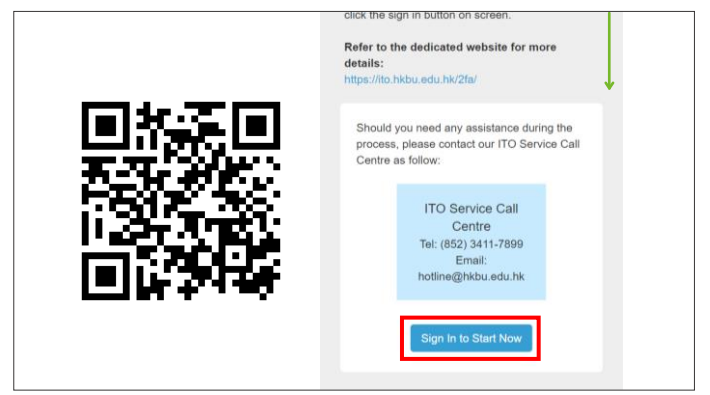

**2** Go to Device Management Portal [\(https://iss.hkbu.edu.hk/buam/DuoReg\),](https://iss.hkbu.edu.hk/buam/DuoReg) scroll down to the lower part and click 'Sign In to Start Now'.

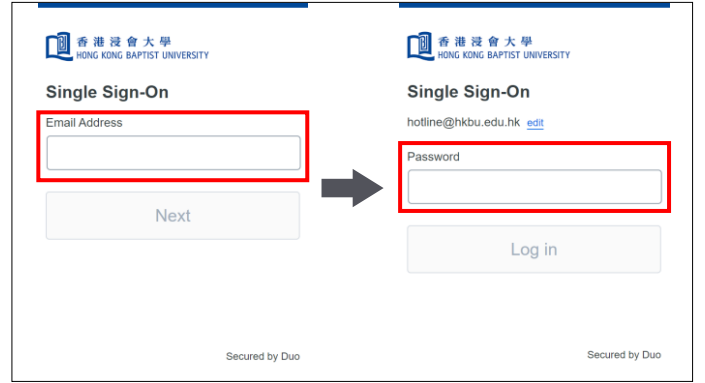

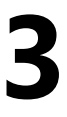

Enter your 'HKBU Email Address' and password (on NEXT page). If you're using non-HKBU networks, you need to answer Security Question after that.

Tips: 'Email Address' is the full HKBU email address instead of SSOid.

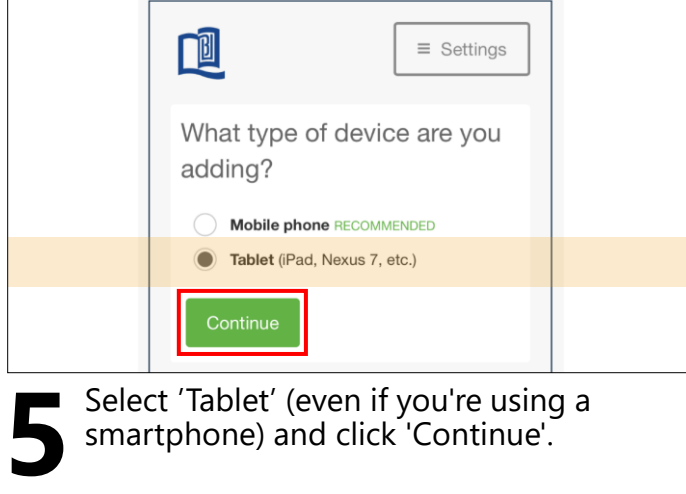

smartphone) and click 'Continue'.

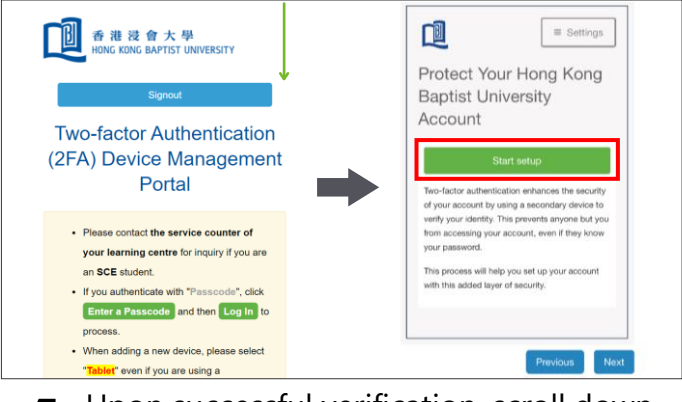

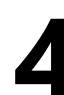

Upon successful verification, scroll down **4** and click 'Start setup'.

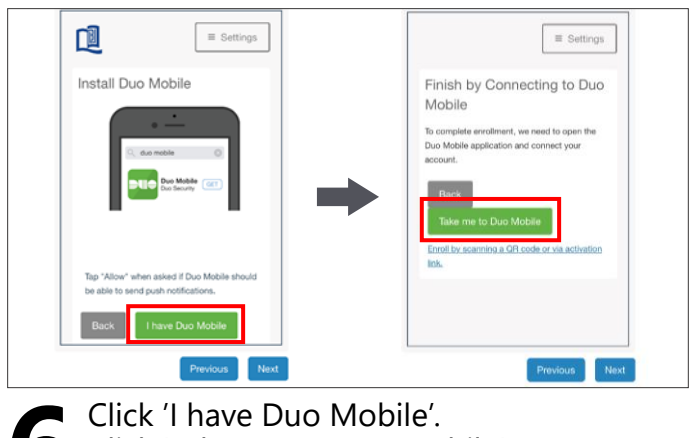

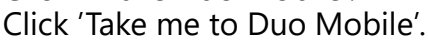

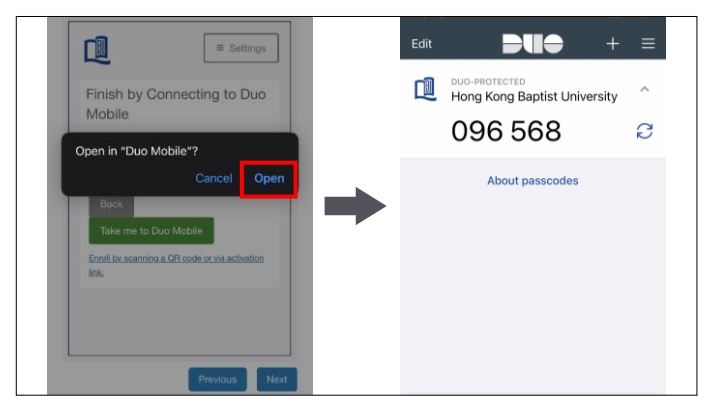

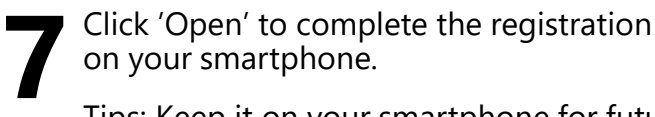

Tips: Keep it on your smartphone for future logins.

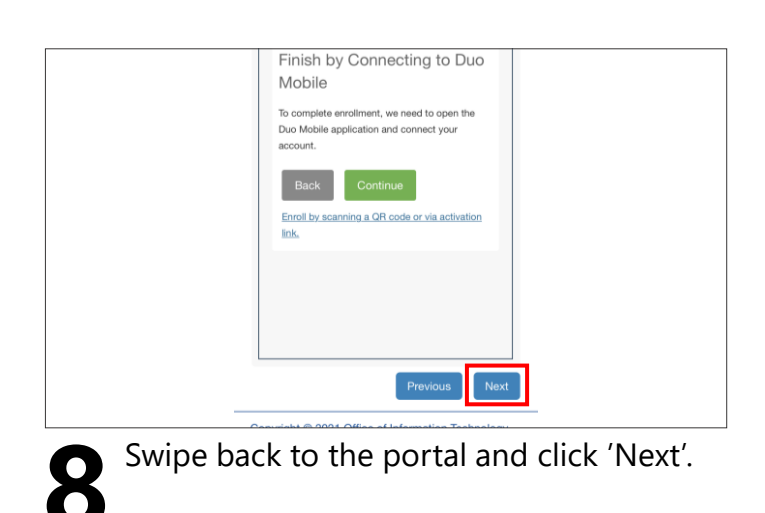

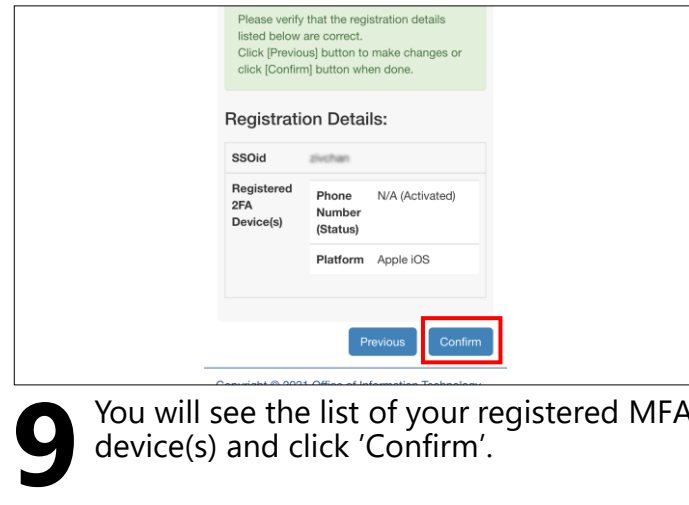

You will see the list of your registered MFA **10**Scroll up and click 'Sign out' to<br>device(s) and click 'Confirm'.

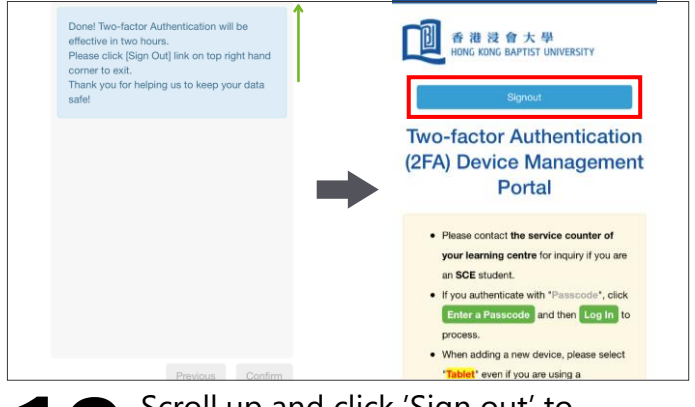

complete the registration.

Refer to ITO M[FA webpag](https://ito.hkbu.edu.hk/services/it-security/2fa.html)e for more details.